# Universidad Luterana Salvadoreña

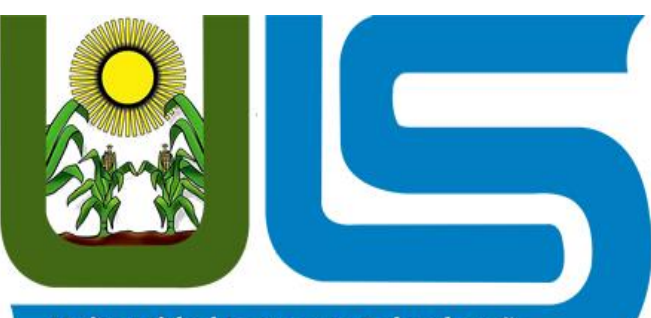

Universidad Luterana Salvadoreña

Facultad de ciencias del hombre y la naturaleza Cátedra: Sistemas Operativos en Redes Catedrático: Eduardo Chachagua Actividad: Servidor de Impresión.

Integrantes del grupo: Nombre: Carnet:

Álvarez Alvarado Rodrigo Valentín Gonzáles Castillo Edwin Ernesto Murcia Hernández Melvin Adalberto AA01134168 GC01134579 MH01134174

# *Indice*

<span id="page-1-0"></span>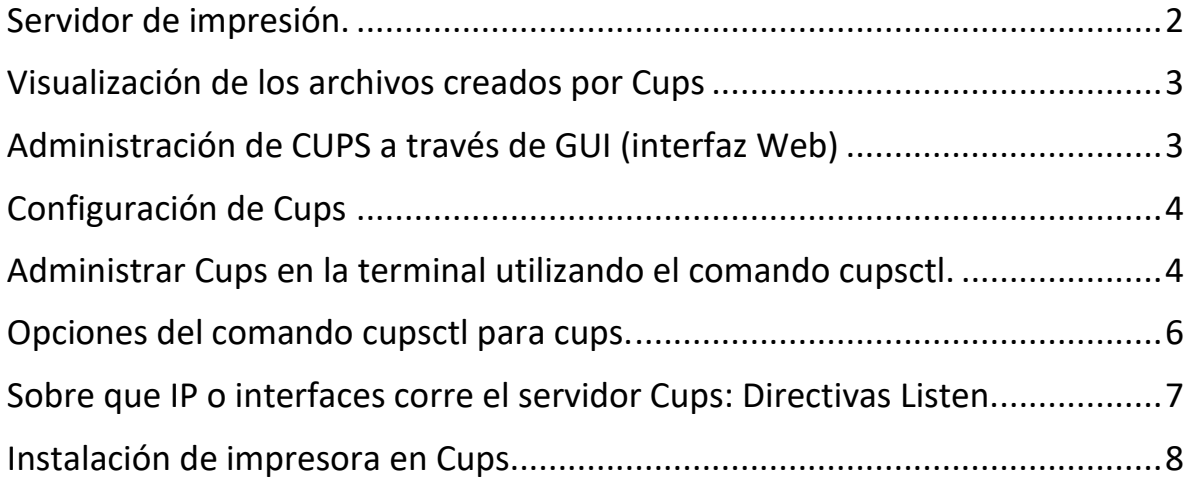

#### Servidor de impresión.

Como primer paso instalaremos Cups

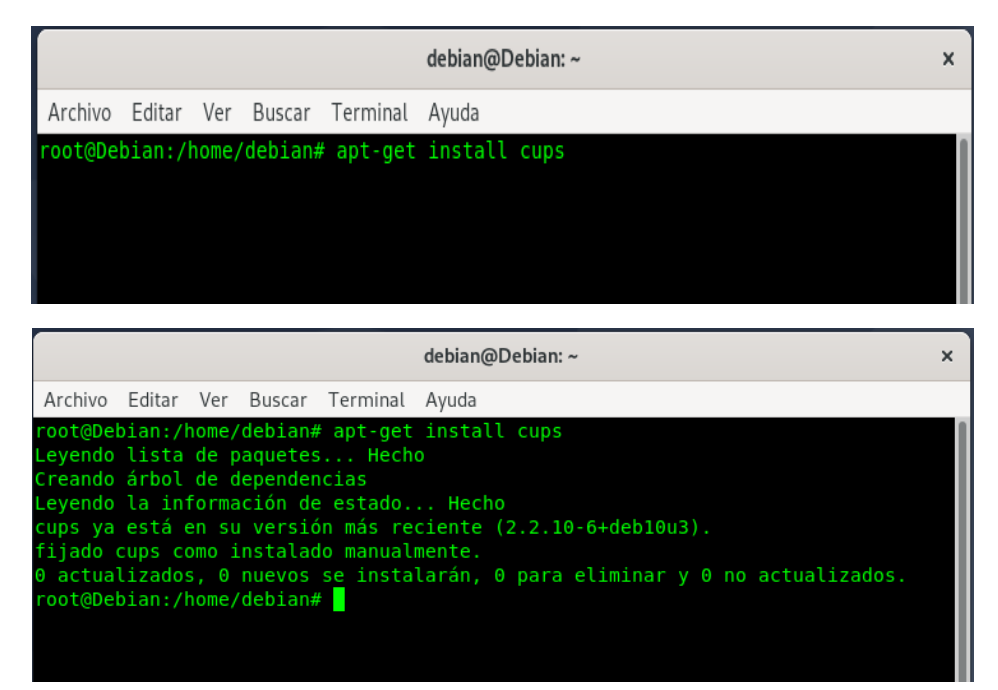

Procederemos a activar el servicio de Cup

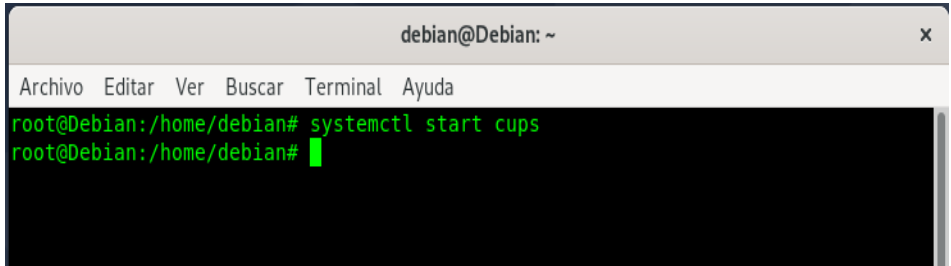

Y si queremos que el servicio cups quede habilitado para cada inicio de la máquina.

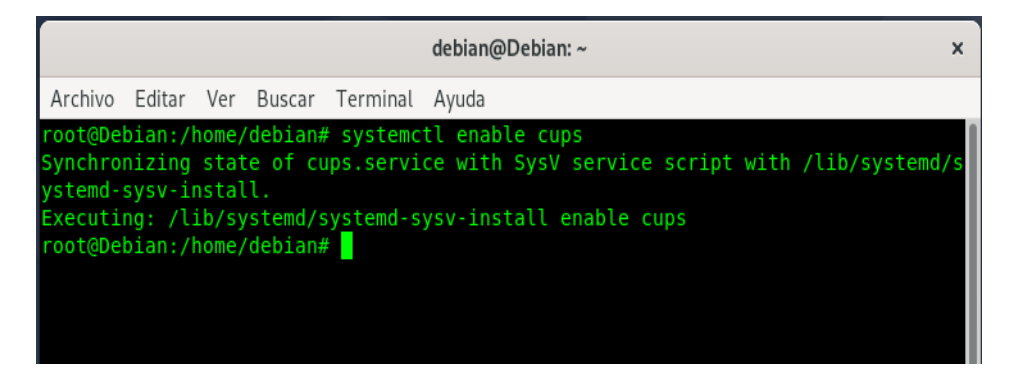

#### <span id="page-3-0"></span>Visualización de los archivos creados por Cups

Recordemos que usando el comando find podemos buscar archivos; en la siguiente imagen veremos todos los archivos que nos creó Cups.

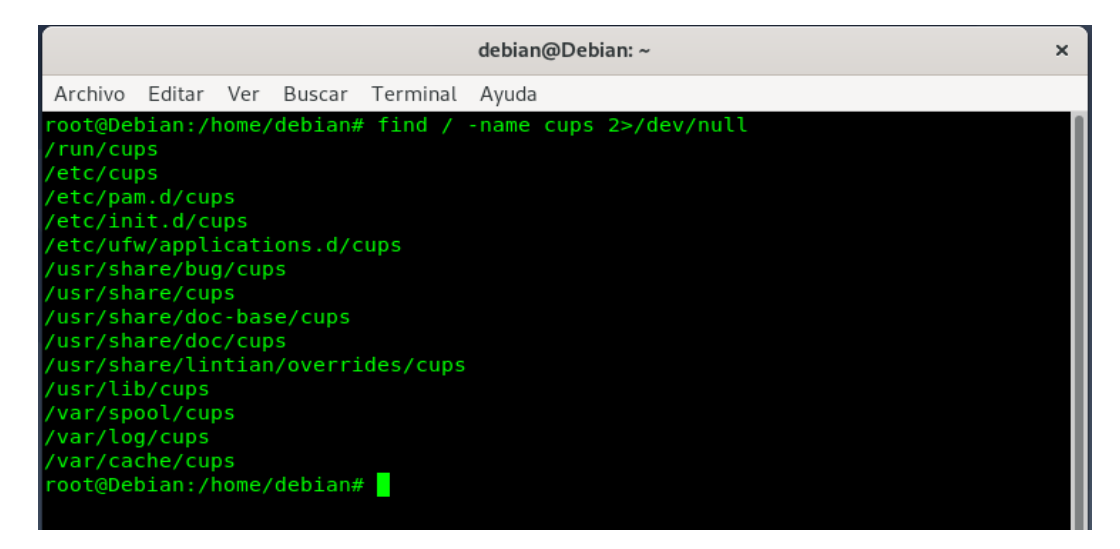

Los archivos más importantes y principales de configuración de cups son los siguientes

- /etc/cups/cupsd.conf
- /etc/cups/cups-files.conf

#### <span id="page-3-1"></span>Administración de CUPS a través de GUI (interfaz Web)

Podemos administrar cups a través de la interfaz web, por medio de un navegador. Por defecto cups se activará en la interfaz loopback, accesible a través de localhost y por el puerto 631.

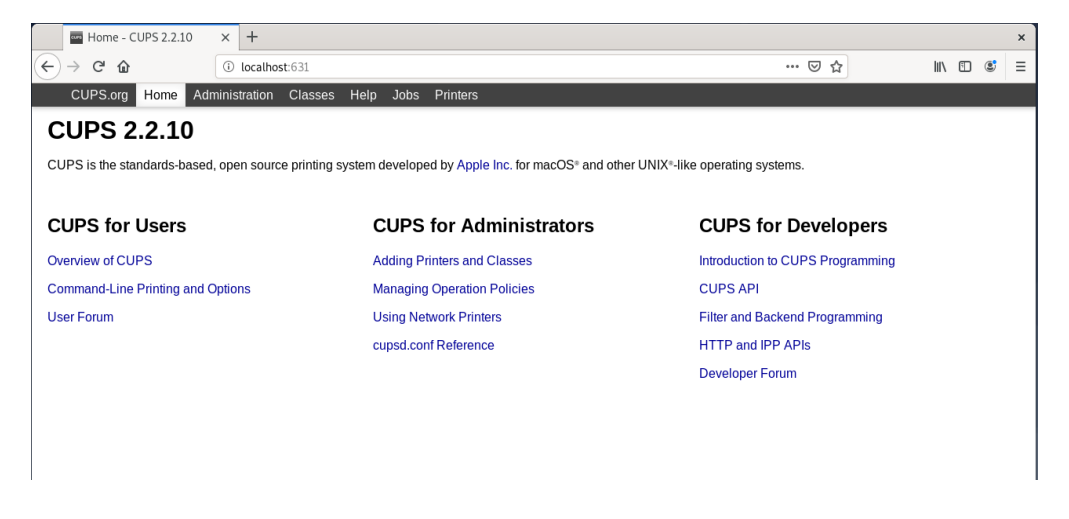

Si accedemos desde localhost (maquina en la cual se instaló cups) y con el usuario con el que se instaló, podremos acceder sin problemas.

Ahora pasaremos a revisar la seguridad de nuestro servidor cups para que no pueda acceder o visualizar cualquier usuario a las impresoras que tengas agregadas.

Pero si luego de a ver instalados cups accede a través de localhost con el usuario que lo instaló, probablemente no presente problemas.

Pero si se te presenta el error *Forbidden*(prohibido) es debido a que no posees permisos para acceder.

#### <span id="page-4-0"></span>Configuración de Cups

Ahora comenzaremos accediendo a CUPS desde localhost, es importante que tengamos en cuenta los archivos principales que posee cups.

- Comenzaremos con el archivo /etc/cups/cupsd.conf
- Recordemos que también es importante el archivo /etc/cups/cupsfiles.conf en el cual se definirá el grupo de usuarios que podrán administrar Cups, y pudran realizar modificaciones.

### <span id="page-4-1"></span>Administrar Cups en la terminal utilizando el comando cupsctl.

Lo primero que debemos realizar en caso de no poder acceder al servidor de cups, es utilizar el comando cupsctl, con estos parámetros para activar la administración remota al admin y así activar el poder compartir impresoras.

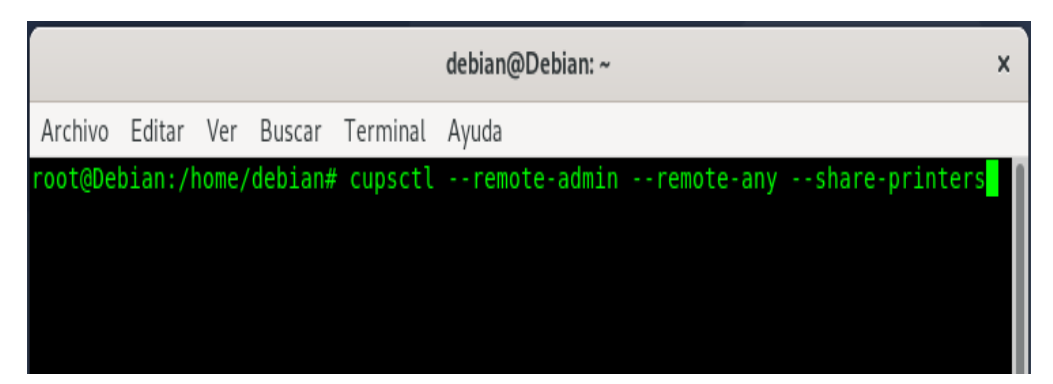

Esto también lo podemos realizar poco a poco y de forma mássegura editando las directivas del archivo cupsd.conf el que comando que utilizaremos es Allow all o Allow @LOCAL para compartir todas las impresoras y también podremos añadir otras.

@LOCAL es mejor ya que se permite el acceso a todo solo desde localhost, asi mantenemos el control; de la opción de Allow all.

Y al añadir Allow all estamos permitiendo el acceso a TODO el mundo, no solo a la red LAN sino a internet, accederemos a al archivo cupsd.conf de la siguiente forma.

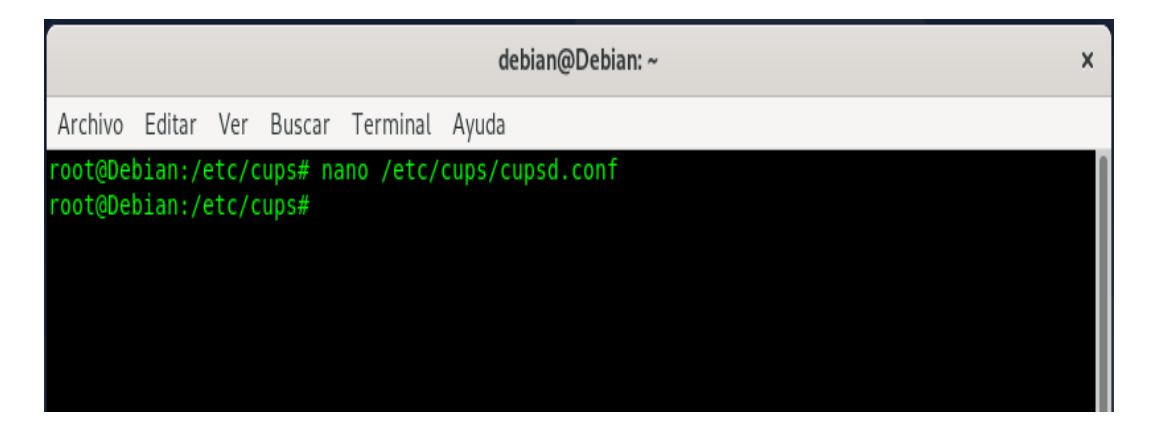

El archivo cupsd.conf no quedara de la siguiente manera.

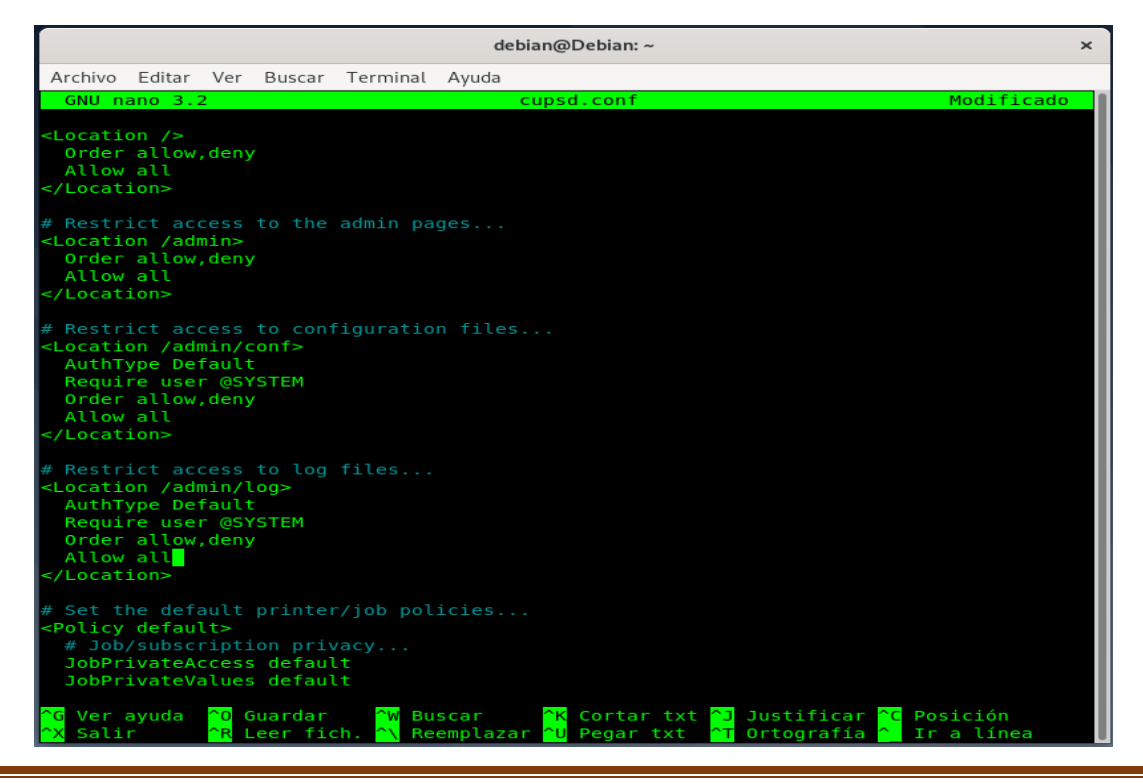

El equivalente a este comando se puede encontrar en estas opciones en la interfaz grafica de cups a través del navegador.

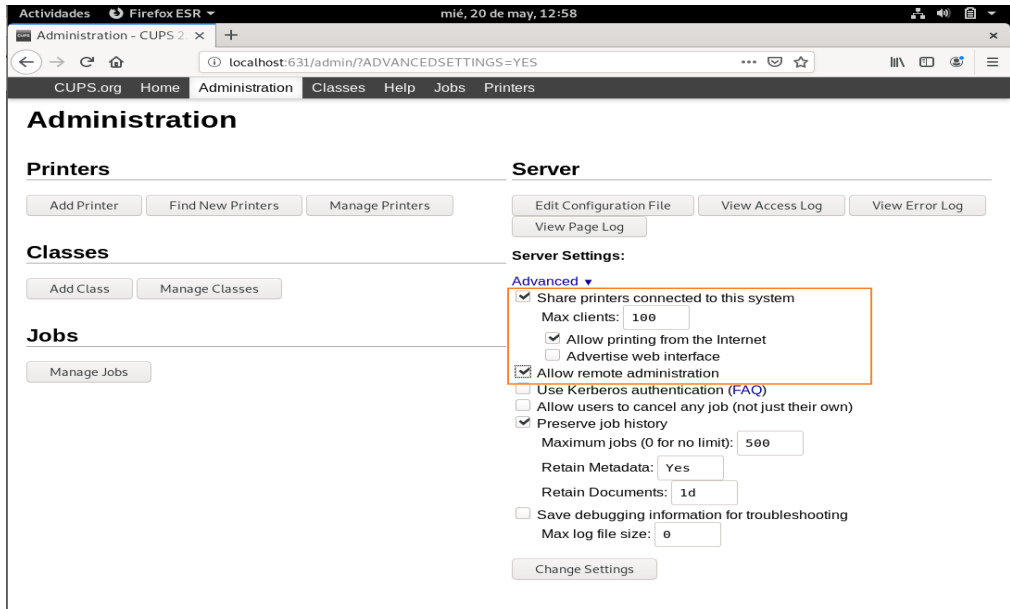

Nota:" Es mejor realizar esto manualmente y poco a poco editando las directivas de seguridad y acceso en cupsd.conf''

## <span id="page-6-0"></span>Opciones del comando cupsctl para cups.

Para poder ver estas opciones ejecuta el comando sudo cupsctl -help y te mostrara las opciones disponibles.

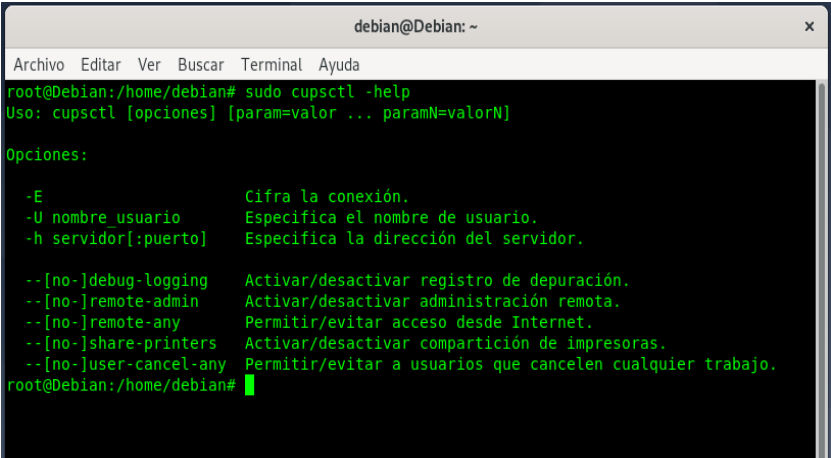

#### <span id="page-7-0"></span>Sobre que IP o interfaces corre el servidor Cups: Directivas Listen.

Hemos accedido a través de localhost, en el mismo equipo que hemos instalado cups; pero si lo que queremos es que el servidor de impresión de cups este disponibles para acceder desde una de las interfaces de la máquina, cambiaremos y añadiremos la ip y el puerto correspondiente en la directiva Listen, de la siguiente manera nos iremos de nuevo al archivo cupsd.conf:

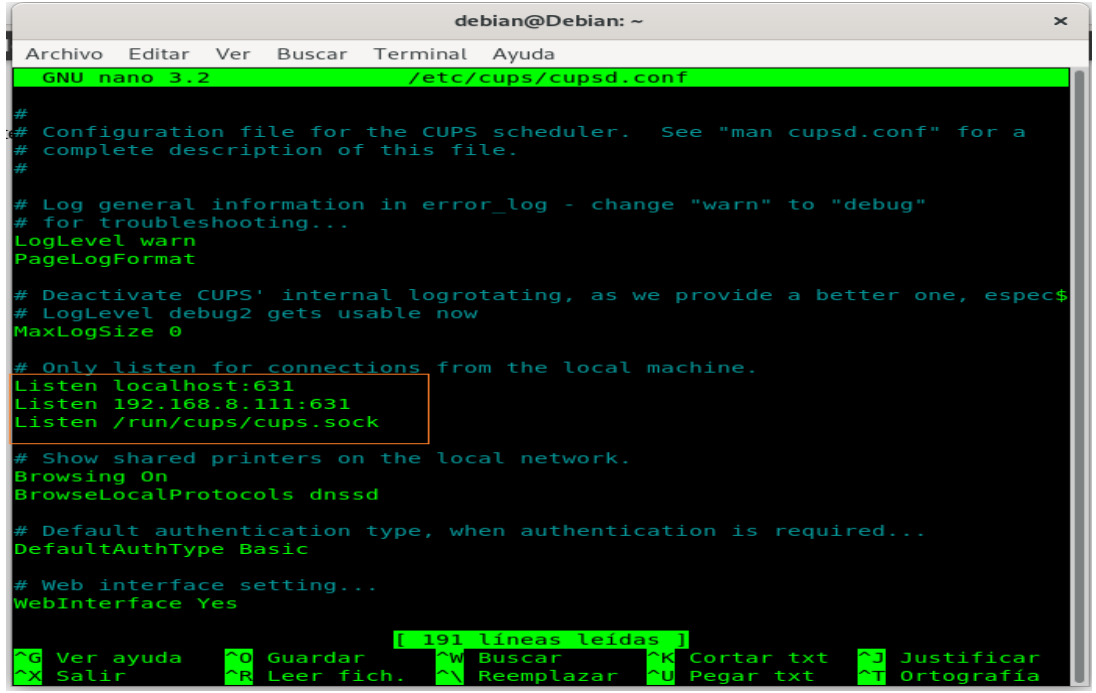

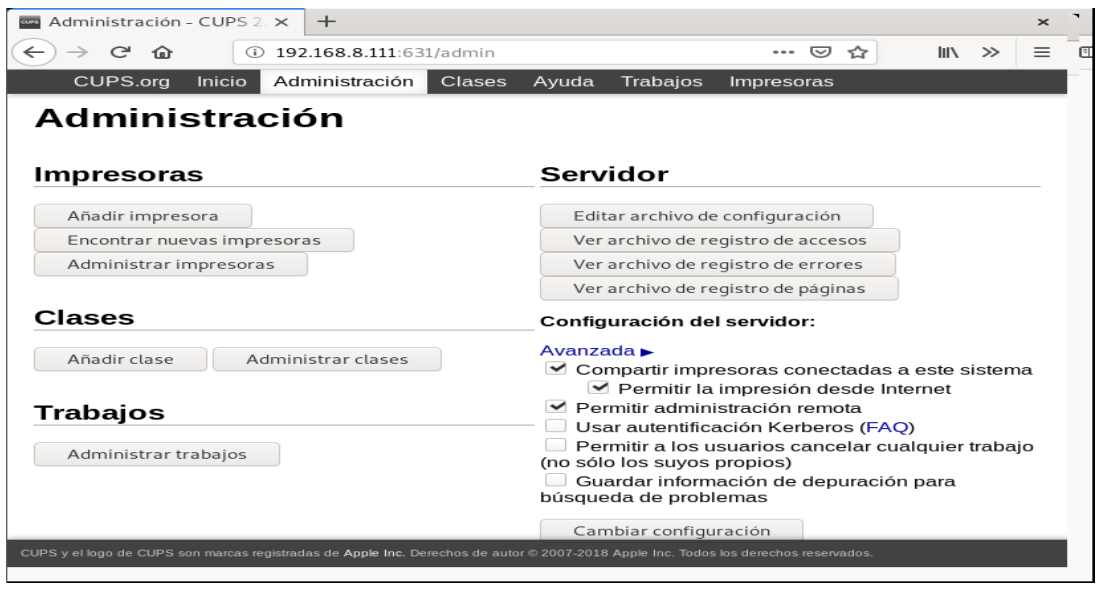

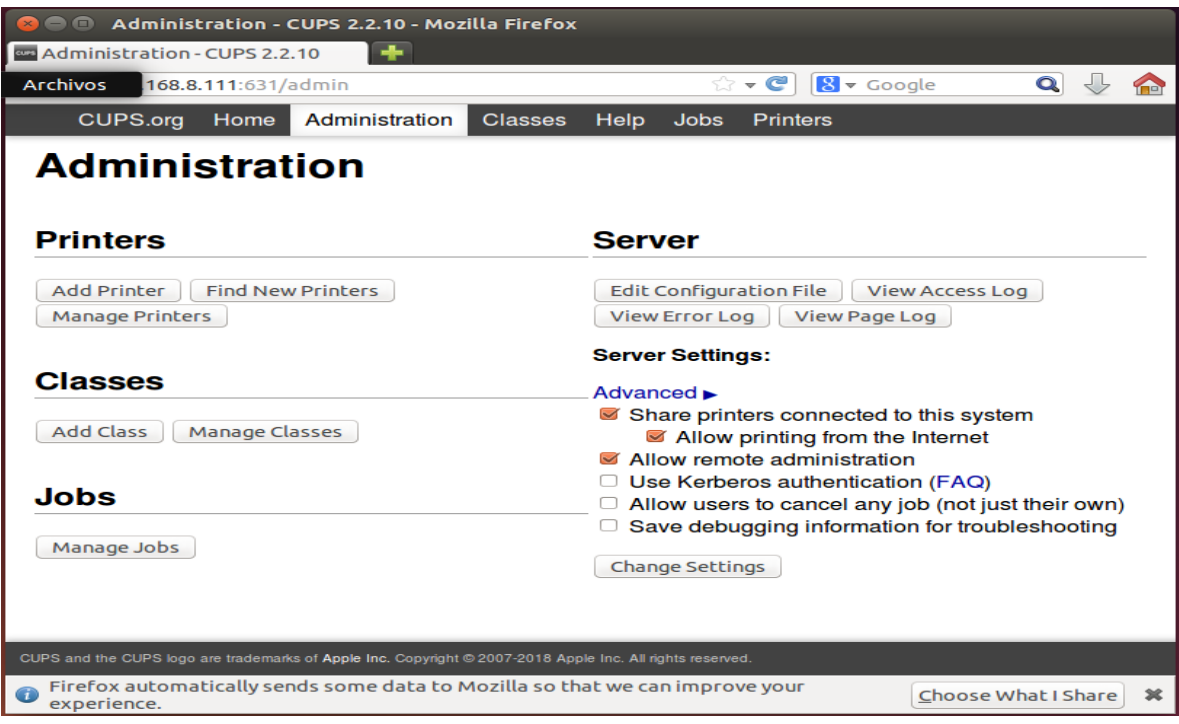

#### <span id="page-8-0"></span>Instalación de impresora en Cups.

Administrando *CUPS* a través de la interfaz web, podemos comenzar a instalar y administrar impresoras. Vamos a ver cómo instalar una impresora.

Vamos a la pestaña *administration*, y vemos que tenemos la opción de añadir una impresora (*Add printer*) o buscar impresoras (*Find New Printers*).

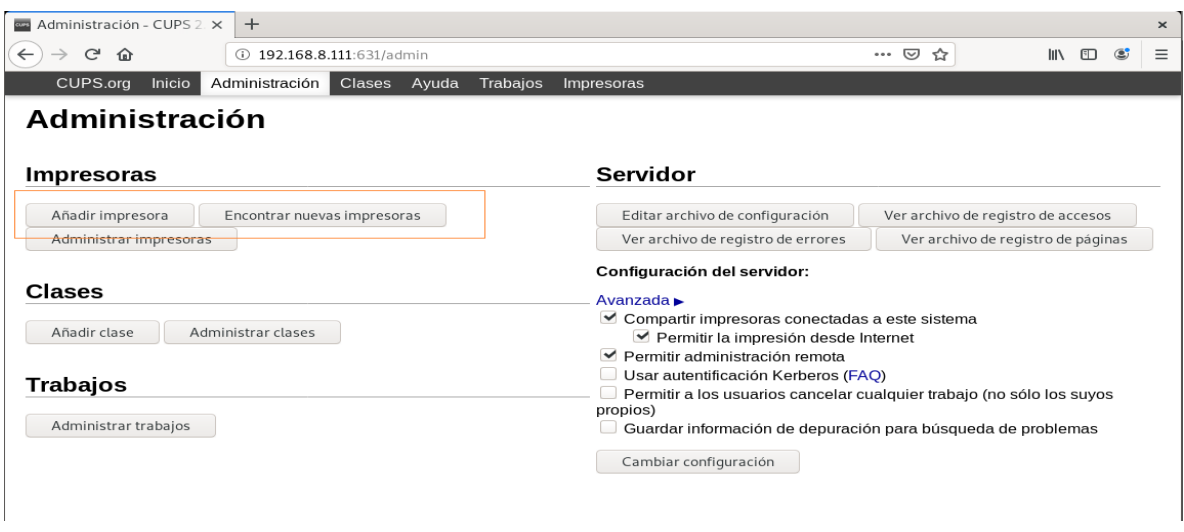

Vamos a buscar una impresora de red con la segunda opcion, *Find new printers*:

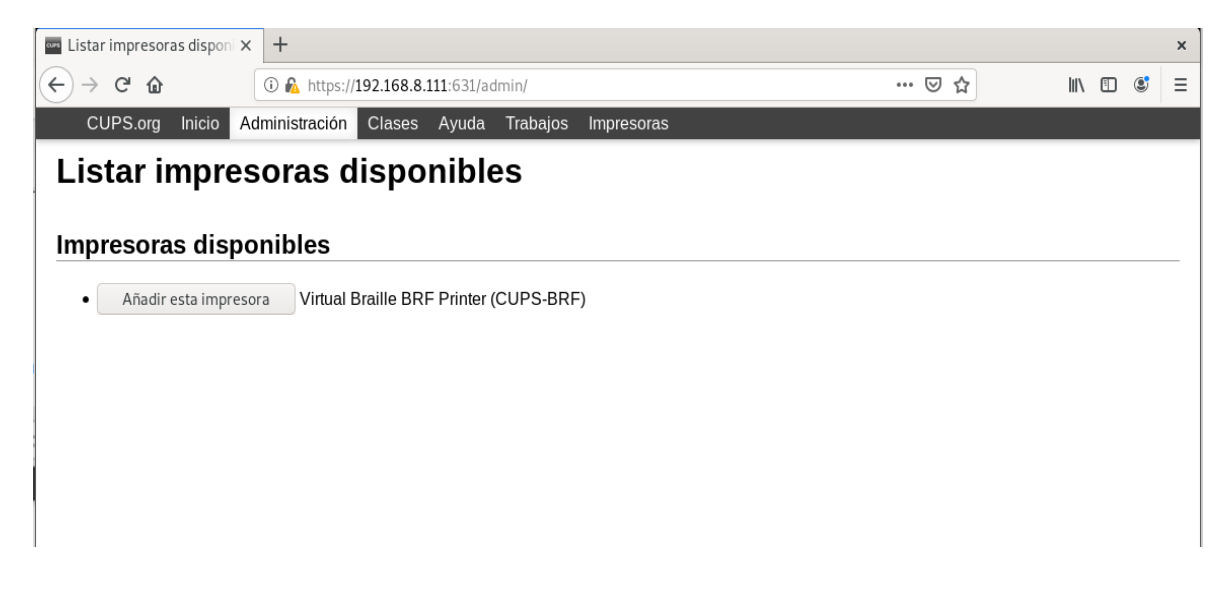

Ahora seleccionamos añadir esta impresora.

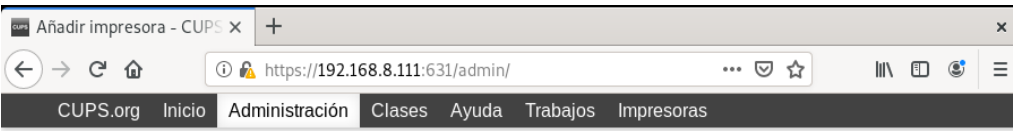

#### Añadir impresora

#### Añadir impresora

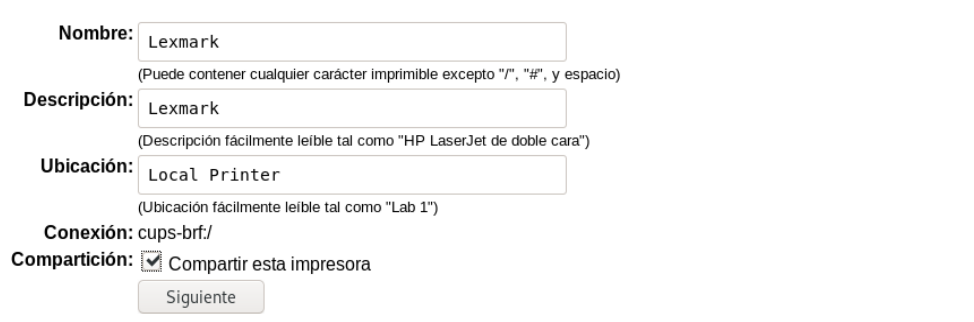

*Cups* pide que seleccionemos la marca de la impresora:

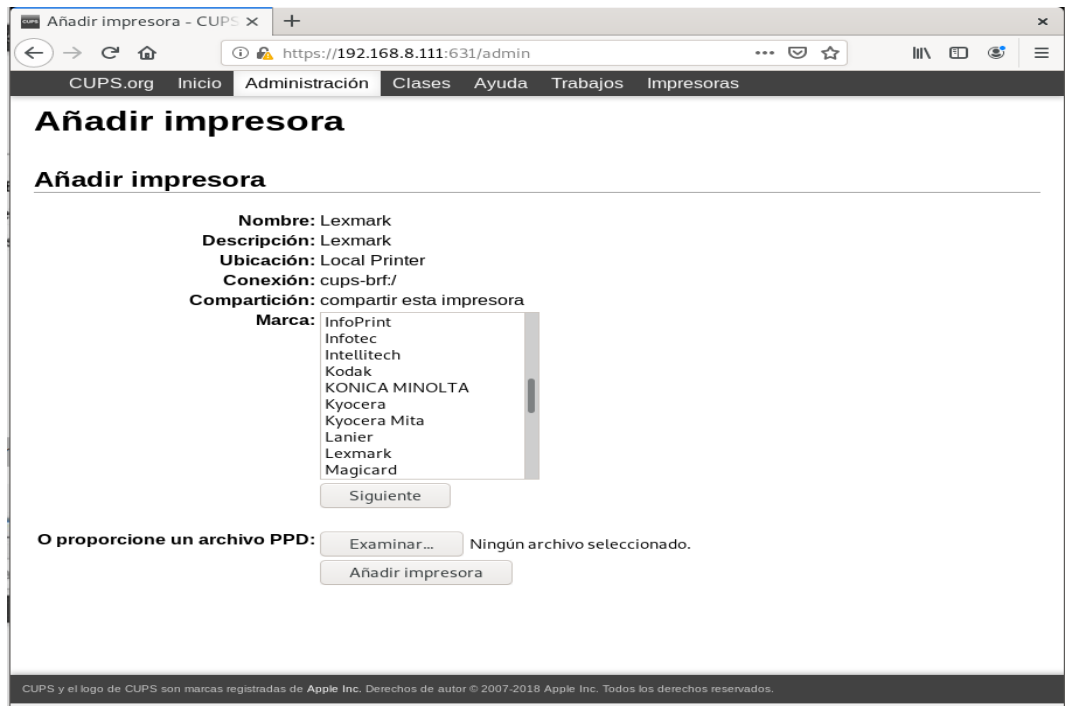

seleccionaremos el driver para nuestra impresora.

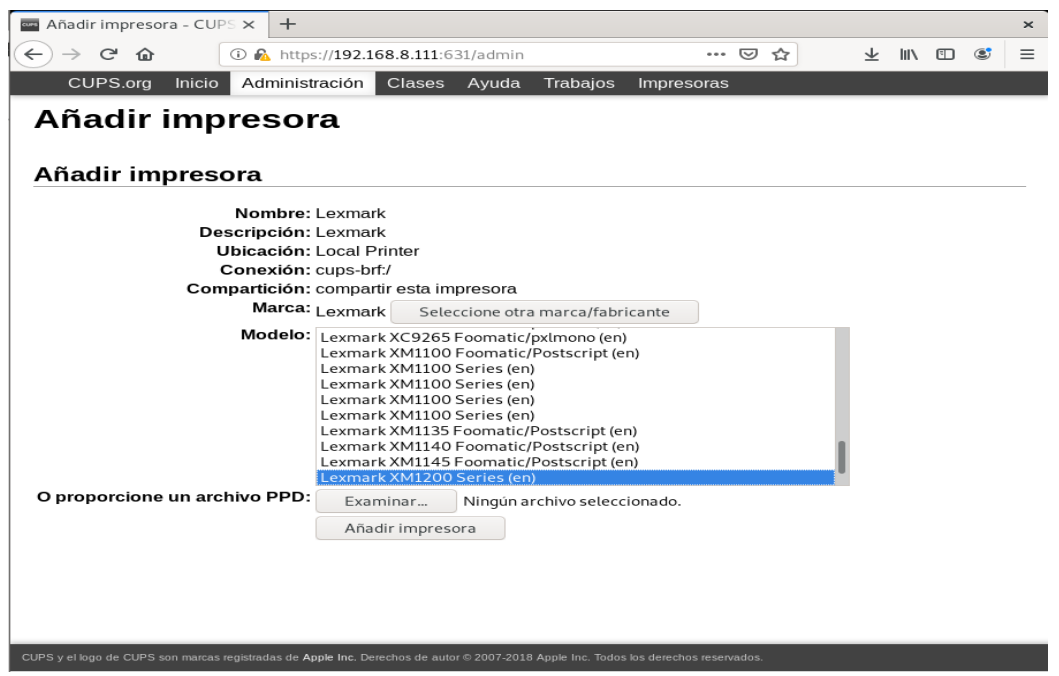

Y luego hacemos clic en añadir impresora.

Podemos editar las opciones de la impresora:

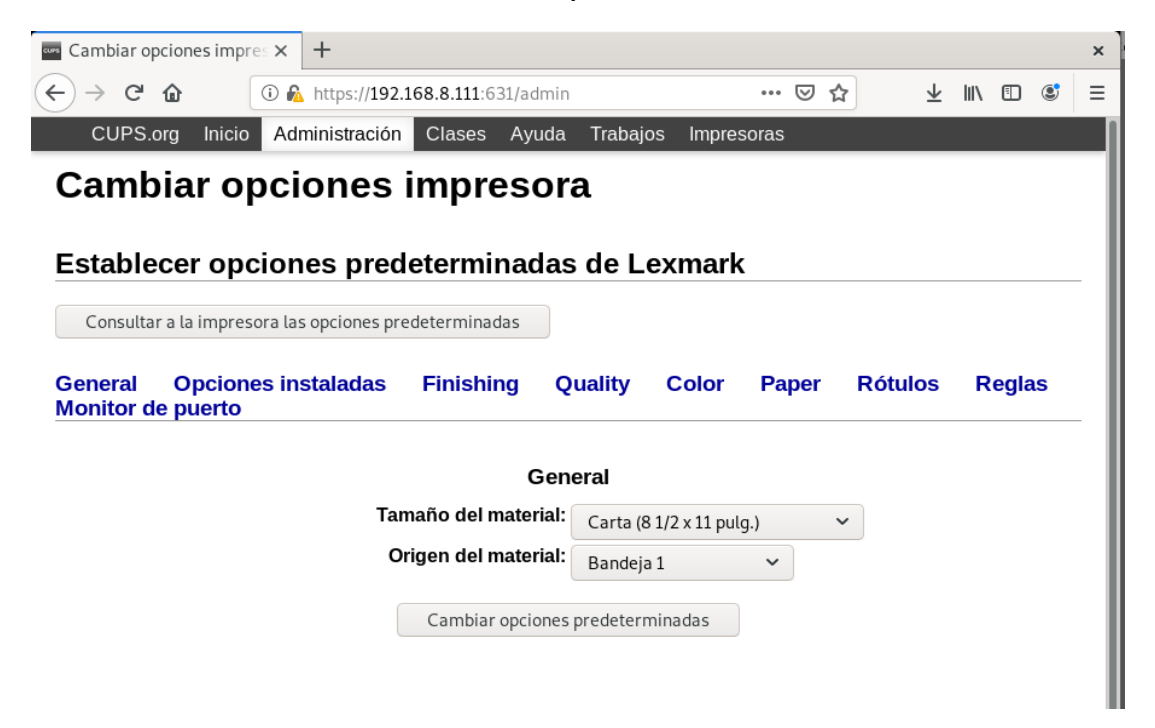